## There are two methods to utilize **MobilePrint**:

- 1. **Visit the web application at [mobileprint.bard.edu.](http://mobileprint.bard.edu/)** Click **Login with your Bard Account**.
	- a. Login with your **Bard credentials** (CAS Authenticated).

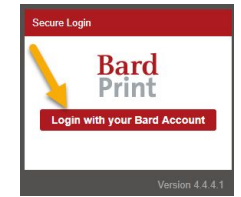

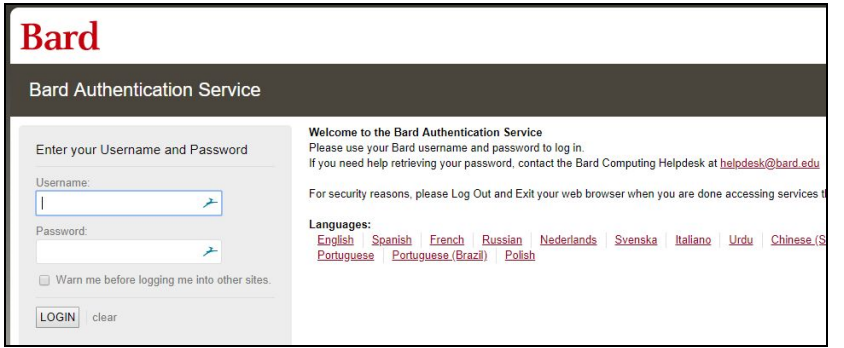

 From here you can view your job activity, submit jobs by uploading documents, preview, delete, and see your available funds, etc.

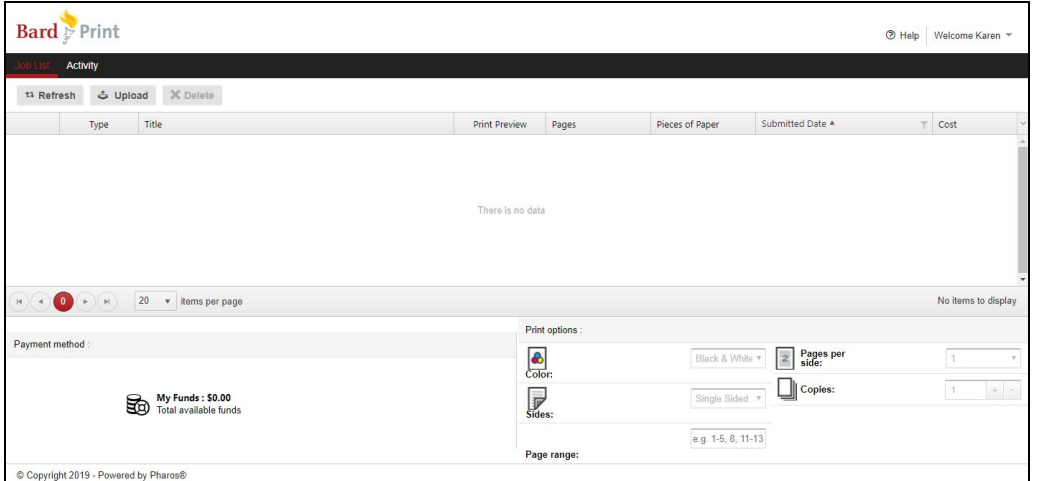

 b. To **log out**, go to the upper right hand corner of the MobilePrint window, click the drop-down window by your name and click **Log out**.

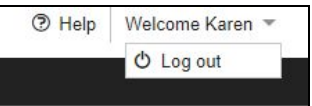

## 2. **Send a print job via email.**

 a. Send an email with your print job as an attachment to **[mobileprint@bard.edu](mailto:mobileprint@bard.edu)**. Wait for a reply indicating that your document has been processed and is ready to be released.

 **NOTE**: If you email a document or submit a job via the old client, you can view those jobs by heading to the MobilePrint website above before releasing them at a print station.